# 文字付き電話 導入と操作の手引き 8月16日版

実証実験期間2019年6月1日~10月31日

## 0 はじめに

文字付き電話を使用するにあたって、この資料を注意深くよく読んでください。 この手引きは、「文字付き電話」の2019年8月16日版(バージョン 2.2.0)以降 に対応します。

#### 1 文字付き電話とは

- 1.1 「文字付き電話」アプリをお手持ちの Android スマホにインストール(導入)する ことで、電話でやりとりされる音声が、文字として画面に表示されます。
- 1.2 文字化するためには、インターネットの接続が必要です。Wifi を使用するかまた はモバイルデータ通信を ON にしてください。
- 1.3 Android のバージョン6以上で使用できますが、すべての機種で実行を確認し たわけではありません。
- 1.4 利用するためには、登録が必要です。この資料をお持ちの方はすでに登録済みと 思いますが、ご不明な点は事務局にご連絡ください。([jissho@zennancho.or.jp](mailto:jissho@zennancho.or.jp))
- 1.5 電話の機能のすべてを使用できるわけではありません。また、このアプリケーシ ョンをインストール(導入)すると、スマホが標準で持っている電話は使用できな くなります。
- 1.6 アプリの終了時に5問のアンケートに答えていただきます。
- 1.7 現在のところ、このアプリは2019年11月1日以降は使用できなくなります。 (この日にちは変更される可能性があります。)指定された日が来ましたら、必 ずアプリをアンインストール(削除)してください。

### 2 文字付き電話アプリの導入

- 2.1 アプリの導入は機種により、また同一機種でも設定環境により異なる場合があり ます。
- 2.2 右の QR コードからアクセスしてください。下記 (2.6) 左端のよう な表示がされます。

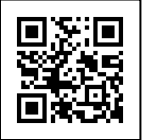

- 2.3 アイコンをタップしてください。
- 2.4 「ダウンロードしています」の表示後しばらくすると左から二つ目のように「ダ ウンロードしました」のメッセージが出ます。「開く」をタップしてください。 画面が、三番目のようになります。 2.3 でアイコンをタップしても画面の下部が隠され、ダウンロードの指示が表示 されない場合があります。この時は、QR コードを読ませるのではなく、ブラウ

ザーを立ち上げて、 <http://180.42.102.109/si-com/> を手入力し、アクセ スしてみてください。

- 2.5 「インストール」をタップしてください。
- 2.6 「最後に右のような画面になります。」

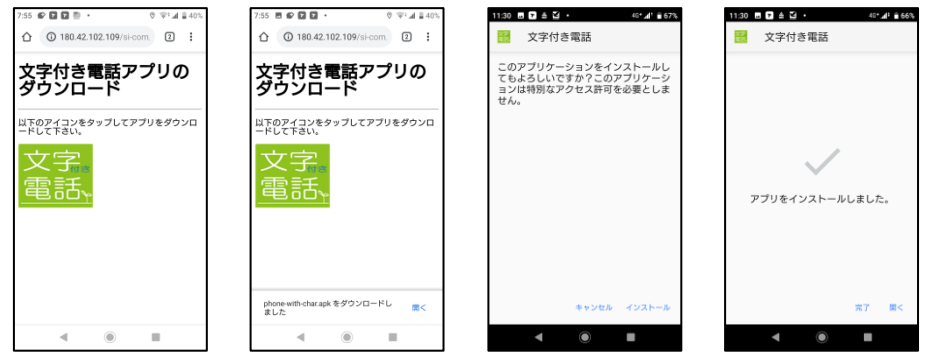

2.7 完了するとホーム画面に「文字付き電話」の右のようなアイコンが 登録されます。

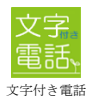

2.8 このアプリケーションは、「提供もと不明のアプリ」として認識されます。設定 により、「提供もと不明のアプリケーションの導入を許可する」必要がある場合 があります[。https://qiita.com/gumby/items/9e1431b73bdb6b0684d8](https://qiita.com/gumby/items/9e1431b73bdb6b0684d8) な どを参考にしてください。

# 3 文字付き電話で発信するとき

3.1 文字付き電話で発進する前に、電話の音声を認識させる準備の必要があり、以下 3 つの方法が利用可能です。

①イヤホンマイクジャックに、配布されるイヤホンマイクアダプター(黒 色)とイヤホンマイクコード(黒色)をさして使用する方法。(右の上の図)

②イヤホンマイクジャックに、配布されるアダプターとイヤホンマイク コードが一体化された統合型イヤホンマイクコード(白色)をスマホをさ して使用する方法。(右の下の図)

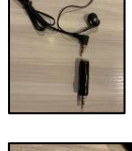

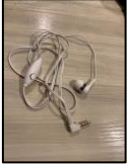

③スピーカーフォンを使って使用する方法。

8月にリリースされたバージョン 2.2.0 から利用が可能となっています。 補聴器などの関係で、イヤホンマイクを装着できない方はお試しください。 画面上のスピーカーのアイコンを押すことにより、スピーカーから音声を出すこ とが可能になります。音声の大きさにより認識が悪い場合もありますので、音声 調節はご自身でお願いします。(このガイドの 3.7 を参照してください。)

この場合、アダプターは不要になります。スピーカーフォンにした場合、アダプ ターを途中で刺したり抜いたりすると、スピーカーの状態とアイコン表示が異な ってしまう可能性があります。

【注 意】

①、②の方法を利用で電話相手の音声を聞く必要のない場合は、イヤホンは耳に 入れなくても構いませんが、自分の声を相手に届けるためにコードのマイク部分 でお話し下さい。

 ①、②の方法を利用の場合、各コードはそれぞれ根元までしっかりと差込んで ください。差込みが十分でないと文字化されない場合がありますのでご注意く ださい。

①、②の方法を利用の場合、イヤホンジャックがなく USB-C だけの機種の場合、 USB-C にさして使用する二股の一方がイヤホンマイクジャックになっているケ ーブルをご使用ください。

3.2 文字付き電話のアイコンです。これをタップして開始してください。

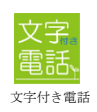

3.3 初めての起動時に、使用機能の許可を求めてきますので、全て許可してください。 Android のバージョンにより多少異なります。下記はバージョン9での例です。

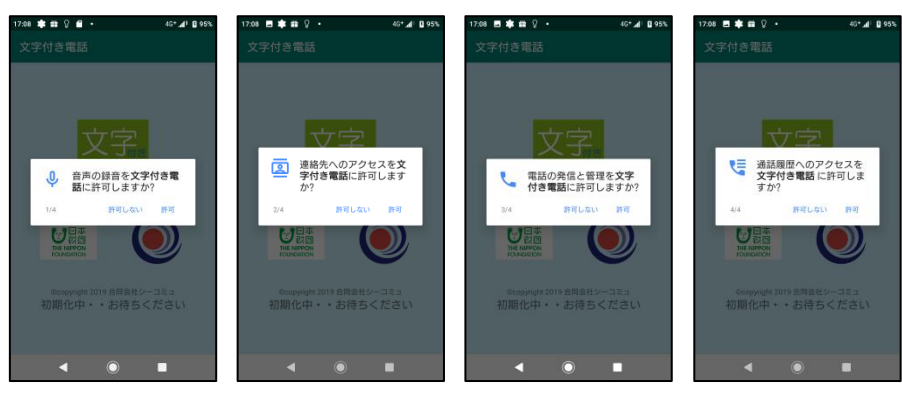

3.4 アイコンをタップして「文字付き電話」を開始 するとロゴ画面が数秒表示され、次の (3.5) 電話発信の画面になります。使用登録が済んで いないと右側の画面になり、次に進めません。 その場合は「終了」ボタンで終わらせてくださ い。この場合、電話機能は使用できなくなりま すので、文字付き電話を(削除)アンインストー ル後、事務局にご連絡ください。事務局で電話

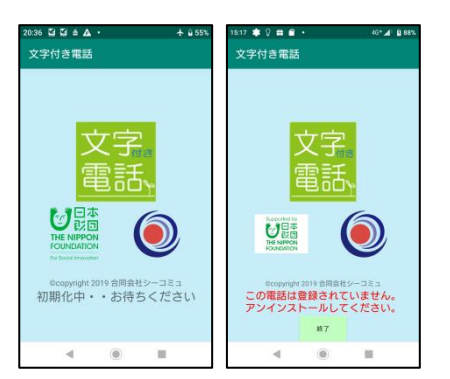

番号の登録が完了したら、再度インストール(導入)をお願いします。

3.5 電話番号が登録されていることが確認されますと、右のような画面 になります。電話番号を入力して電話を掛ける時は、この画面から

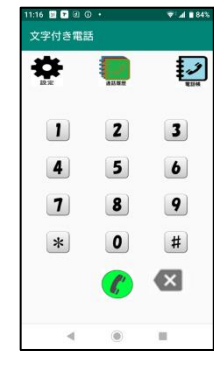

行います。番号入力後 (\*)を押してください。文字化の準備ができると発 信します。文字化の準備には多少時間がかかる場合があります。 **まつ**は電話帳(スマホの標準画面)、 は通話履歴になります。

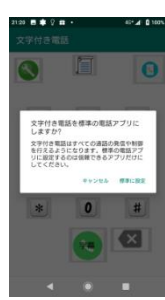

- 3.6 最初の発信時に、このアプリを標準の電話アプリにすることの許可を求め られます。これは一度限りです。
- 3.7 電話が発信されると画面が右のような文字表示画面に代わります。相手先 の声も自分の声も文字化され、上から下に表示されていきます。相手先の行には、 電話帳に登録してあるお名前と電話番号が表示されます。 (二行に分かれる場合もあります) お話しくださ スピーカーフォンにする時は、画面右下の ■ を押してください。アイコ ンが № に変わり、音声がスピーカーから出るようになります。このアイコ ンを押すと、スピーカーは終了しますが、この場合、アダプターとイヤホ ンマイクを接続しないと文字化はされません。通話が終わりましたら、 文字表示画面の つを押してください。アンケート入力画面に移ります。こ のキーを押すことにより電話は切断されます。また、電話の相手が切断す ると、このアプリも終了し、アンケート画面に移行します。

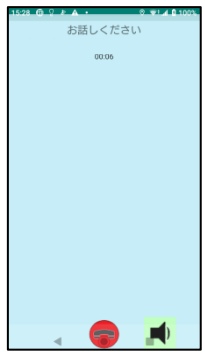

ただし、電話の接続がなかった時はアンケートの入力表示はされません。

3.7 アンケートは5面あります。必ず最後までアンケートに答えてください。第5面 にある「終了」ボタンをタップすれば終了します。アンケートの表示前と終了後 に、多少時間がかかることがあります。

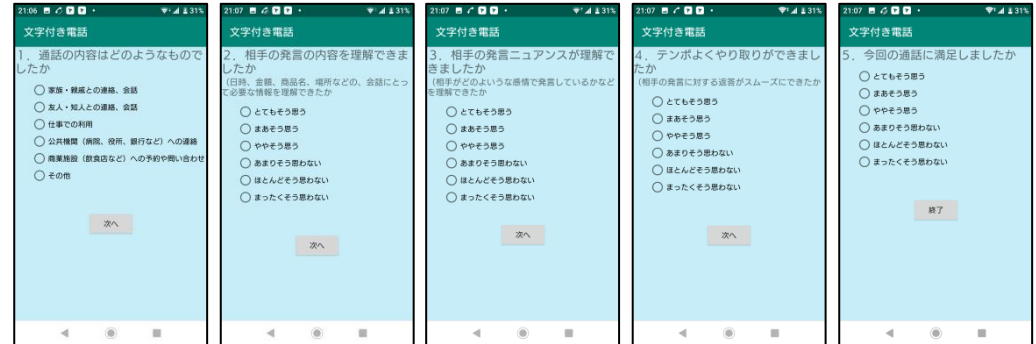

- 3.8 アンケートの回答を選ばないと右のようなメッセージが表示さ れます。「ok」を押し、回答を選んでから次に進んでください。
- 3.9 文字化の準備中、あるいはアンケートにお答えいただいている時 などに着信があると、その着信はすぐに切断されます。(4.3 を 参照してください)

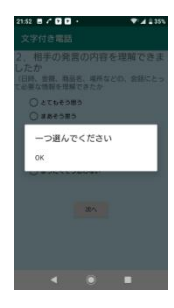

## 4 着信時

- 4.1 着信時は初めに 3.4 の初期画面が表示されます。初期化が終わる と右のような画面が表示されます。 着信を受けるときは (\*) 拒否するときは つ を押してください。 それ以降は、3.7 以降と同じになります。
- 4.2 伝言メモなどが設定されている場合、一定時間着信に反応しない と自動的に電話は接続されますが、アプリ上の画面は「着信中」 表示のままになります。この時は、「応答」ボタンは機能しませ ん。終了ボタンを押すか、相手が終了するのを待ってください。
- 4.3 文字付き電話のアプリを実行している時に(通話以外にも電話を かける前やアンケートに回答中など)着信があると、その着信 はすぐに切断されます。この場合、文字付き電話が終了した時 で、着信があったことを知らせる右のような画面が2秒ほど表 示されます。この場合、切断された着信は、通話履歴に「拒否」 として登録されています。
- 4.4 Android がロックされている時に着信があると、着信音はします。 ロックは一時的に解除され、着信画面が表示されますが、着信に応 答しますとまたロック画面に戻ります。手動でロックを解除してく

ださい。(バージョン9の時)ただし、Android のバージョンや機種により動きが異 なる可能性があります。

- 4.5 画面オフだけの時は、画面は表示されます。
- 5 アプリケーションのアンインストール(削除)
	- 5.1 このアプリケーションをアンインストール(削除)するには、シス テムの「設定」から「アプリ」(あるいは「アプリと通知」など) を選択し、「文字付き電話」を選択します。表示された画面にある 「アンインストール」を選択し、表示されたダイアログで、「OK」 を選んでください。また、機種によってはアプリのアイコンを長 押しし、表示された中のアンインストールをタップすることによ りアンインストール(削除)できるものもあります(右図)。
	- 5.2 文字付き電話をアンインストール(削除)すると、標準の電話が使用できるようにな ります。逆に標準の電話を使うためには、このアプリをアンインストール(削除) してください。

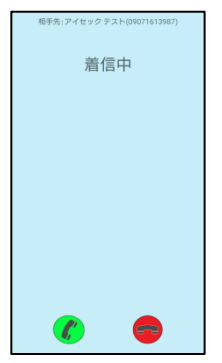

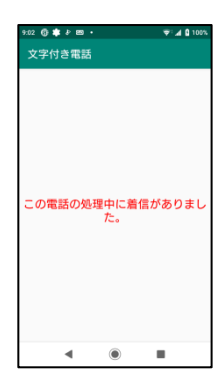

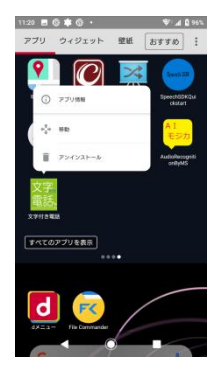

## 6 その他の注意

- 6.1 音声の文字化は24時間使用可能ですが、時間帯により方法が変わる場合がありま す。
- 6.2 文字化の最中に通信エラーが起こると、一度電話を終了させることになります。
- 6.3 通話の開始時に特に相手先にメッセージは流れません。電話の相手にご自分で「音 声の文字化を機能を利用しているため、丁寧にお話しいただくようにお願いしま す。」などとお伝えください。
- 6.4 スマホが持っている標準電話のアイコンをタップして発信はしないでください。
- 6.5 110、118、119の緊急電話の場合、文字化はしません。
- 6.6 現在のバージョンでは、プッシュダイアルによる自動音声応答機能は使用できませ ん。相手先によっては音声を最後まで聞いたときに番号が選択されていないとオペ レータにつながります。
- 6.7 インターネットの接続がない場合は、右のような画面が出ますが、 通話は可能です。

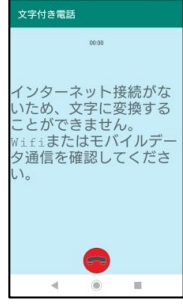

6.8 アプリのバージョン 2.2.0 からは、2019年11 月1日以降(こ の日付は変更される可能性があります。今後の連絡に注意してく ださい。また、前のバージョンでは10月1日でした。)は右のよ うな画面が表示され、文字化はされませんが、通話はできます。 しかし、アプリは必ず削除(アンインストール)してください。 以前のバージョンをお使いの方は、10月1日以降にこの画面が 出ます。必ず、アプリを導入しなおしてください。

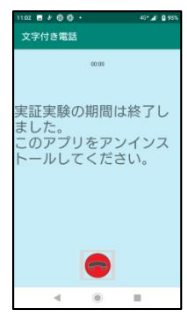

## 7 更新履歴

2019年6月21日:アダプターの種類と注意事項の追加 2019年6月24日:QR コードを読ませたときの注意 2019年7月10日:QR コードを読ませるときにブラウザーは使用しない。 2019年8月16日:終了日の変更に関する注意の追加 :ダウンロード後導入できない時の手入力を太字に :スピーカーフォンの対応

お問い合わせ先: jissho@zennancho.or.jp